# **臺南市政府環境保護局**

# **環保志工線上培訓管理系統 操作說明**

### **110年7月版**

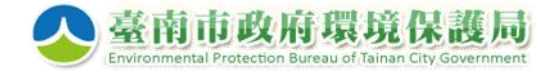

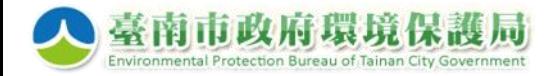

**環保志工線上培訓 管理系統**

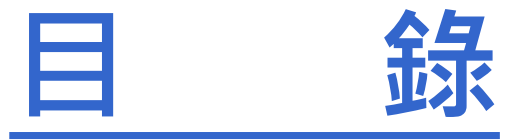

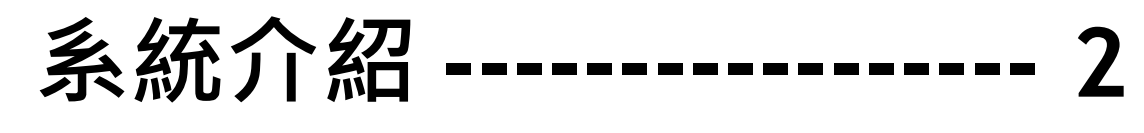

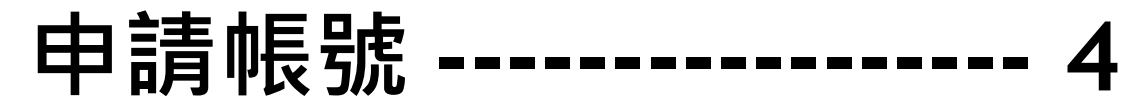

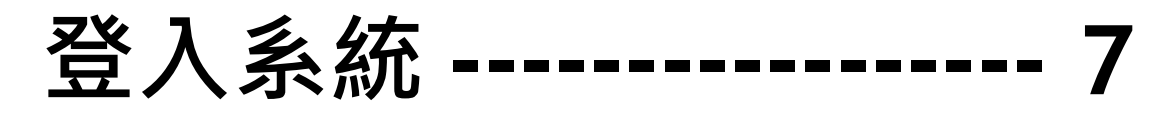

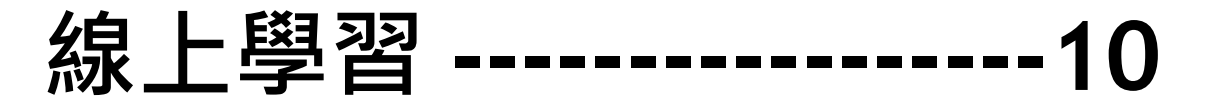

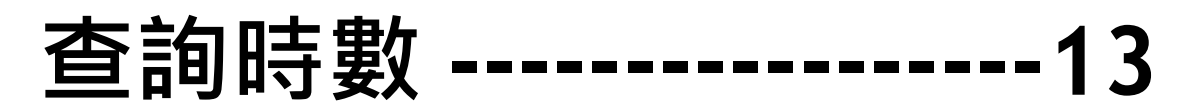

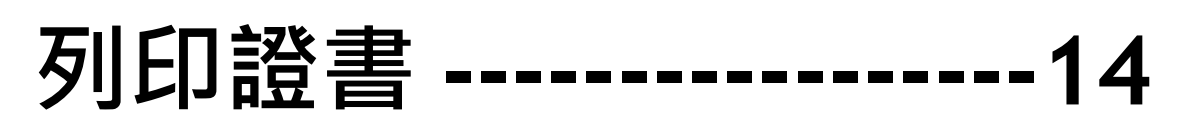

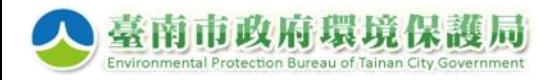

## **系統介紹 (1)**

- **目的:**
	- **提供環保志工特殊訓練線上學習管道。**
	- **由環保義工自行上網觀看影片完成訓練,取得 環保特殊訓練學習證明。**
- **網址: <https://epb2.tnepb.gov.tw/tnepb-train/login.asp>**

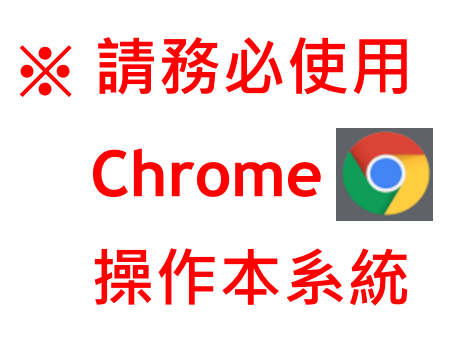

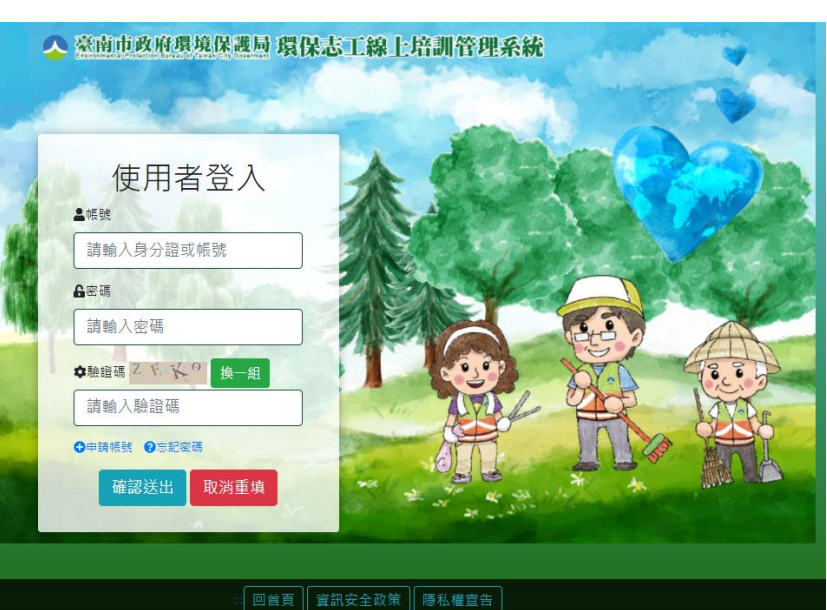

Copyright @ 2020 查南市政府環境保護局 版權所有 -<br>70155 臺南市東區中華東路三段133巷72號 | 服務電話:06-2686751#325、326 建議使用FireFox, Chrome, IE11以上 1024\*768 選覽 | 網百設計: 慶勝科技 | 潮覽人數: 272 **環保志工線上培訓 管理系統**

2

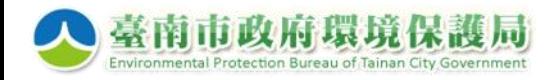

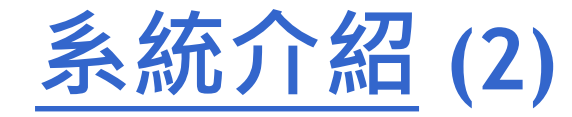

### **取得學習證明流程**

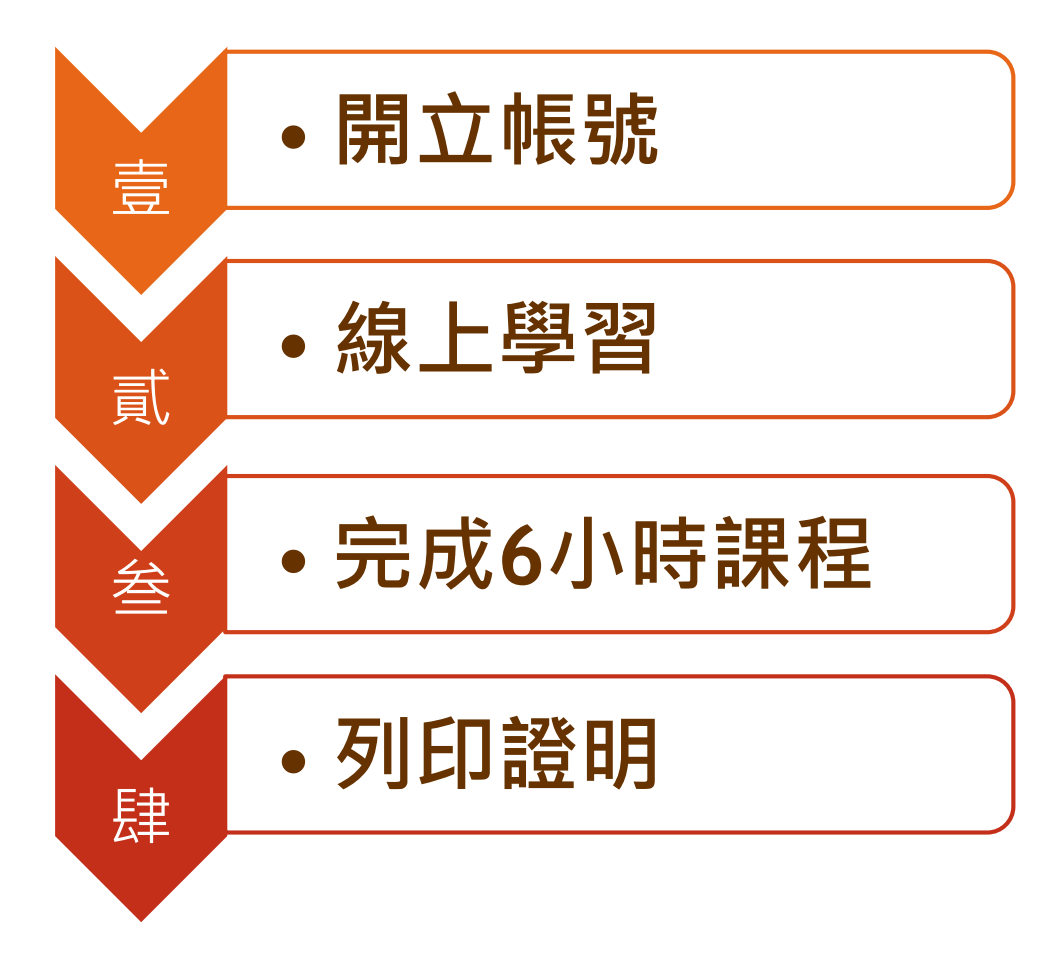

**環保志工線上培訓 管理系統**

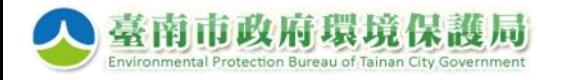

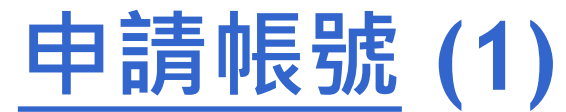

#### **對象: 限加入本市環保志義工意外保險之環保志義工**

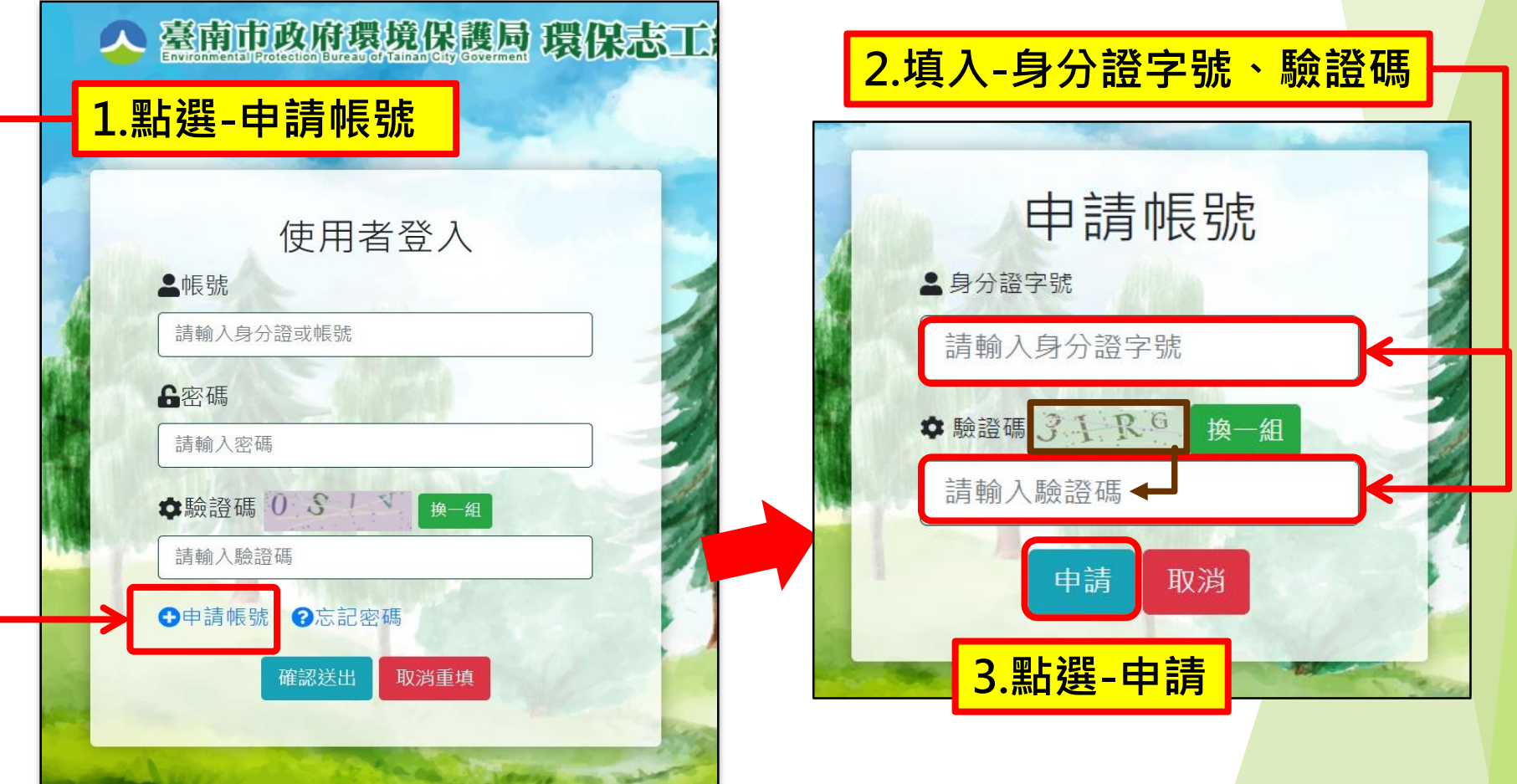

**環保志工線上培訓**

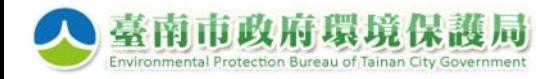

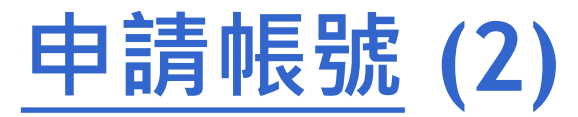

#### **確認已加入本局志義工意外保險者自動帶入資料**

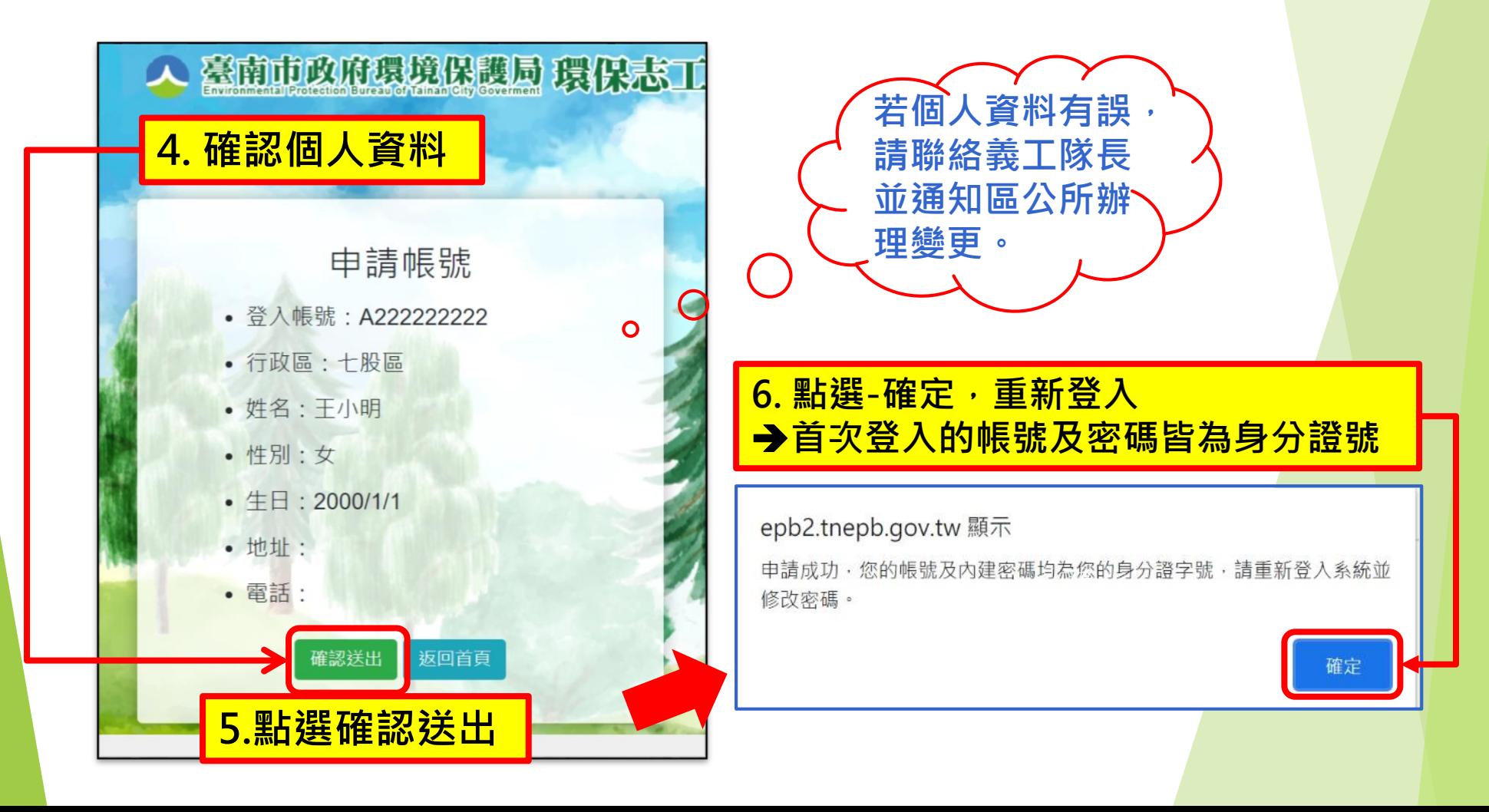

**環保志工線上培訓**

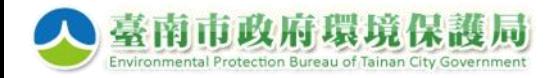

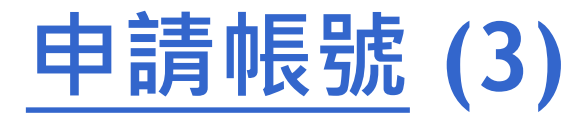

#### **尚未加入本局志義工意外 保險者恕不開立帳號**

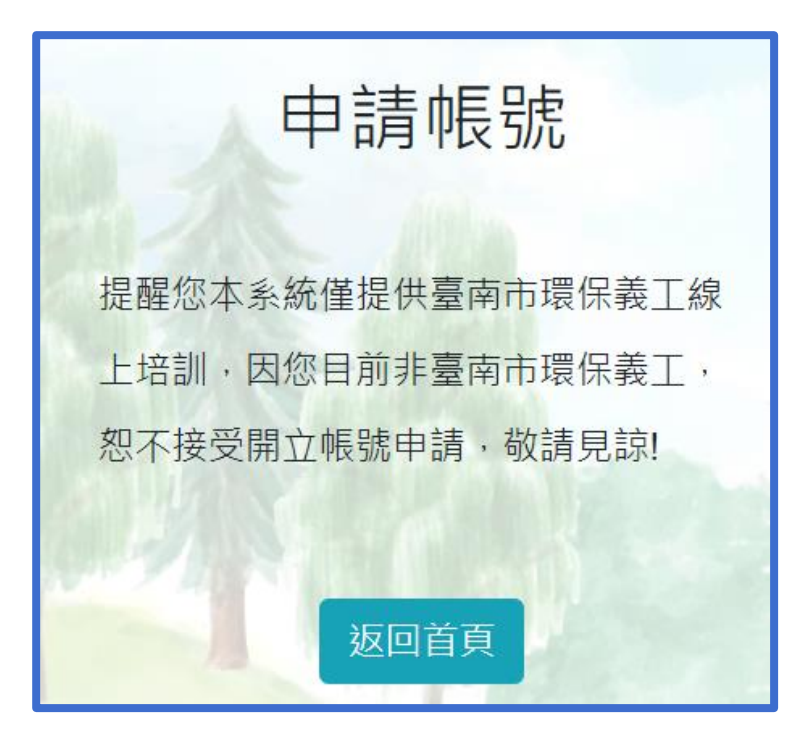

### **已登錄環保志工或曾參加 培訓者不重複開立證書**

epb2.tnepb.gov.tw 顯示

**功能表單不**

**會顯現「列**

**印證書」的**

**選項**

提醒您已取得臺南市環保志工資格,歡迎您參與線上學習,但完成課程後恕不 重覆開立結業證書,敬請見諒! 您的帳號及內建密碼均為您的身分證字號,請重新登入系統並修改密碼。

確定

四 功能表單

谷 回首頁

□ 系統公告

■■線上課程

Q 學習紀錄

✔ 修改密碼

← 登出

**6**

**環保志工線上培訓**

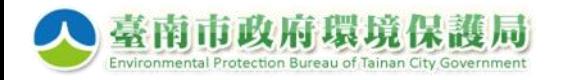

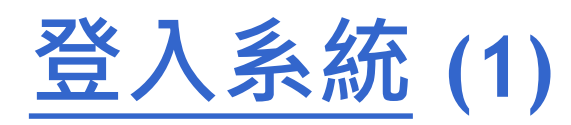

#### **帳號為身分證號**

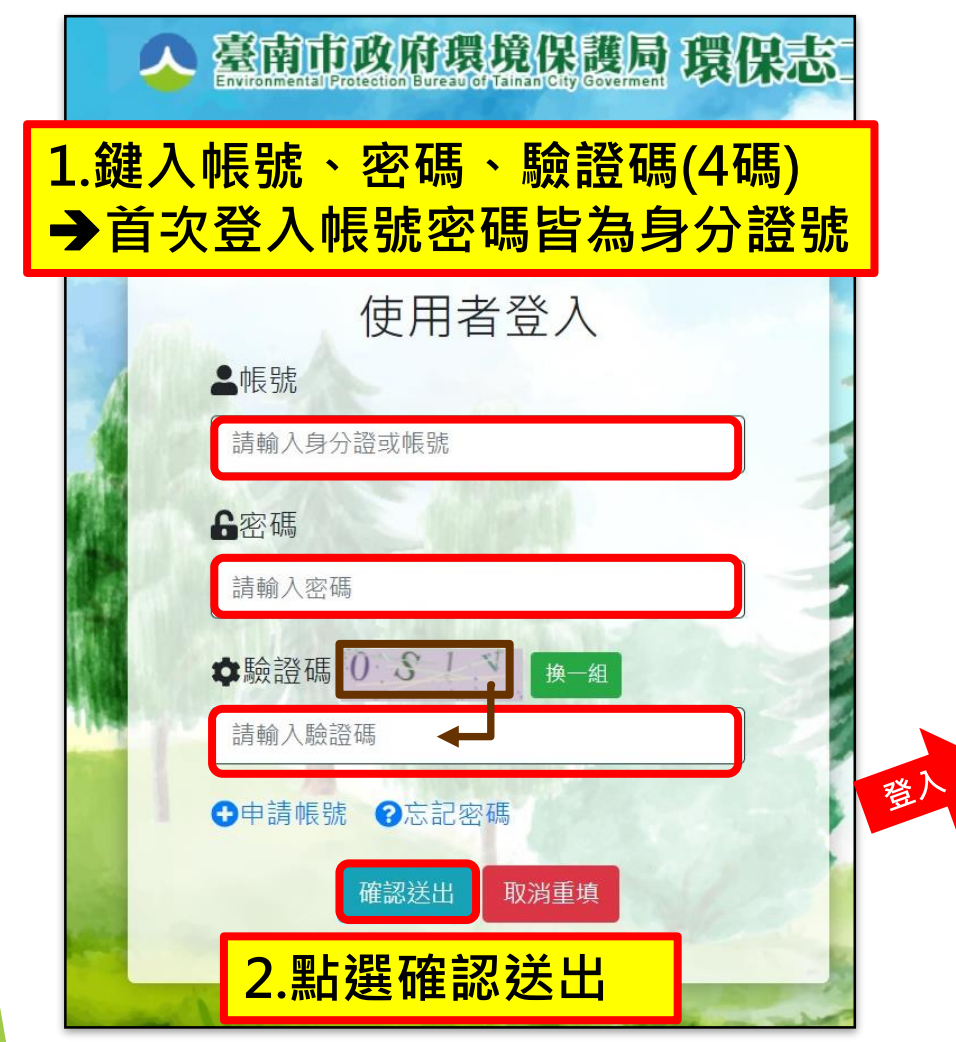

#### **管理系統** ■ 系統首頁畫面 ▲ 臺南市政府環境保護局 環保志工線上培訓管理系統 2 功能表單 ■ 系統公告 谷回首頁 發布日期 標題 图 系統公告 E. 2020-05**co co** 如何取得證書時數 27 ■《線上課程 Q 學習紀錄 **丹列印證書** ✔ 修改密碼 ←登出 2相關連結 系統設明:<br>課程影片須完整觀看完畢<br>・方能取得認證時數・<br>須達6小時認證時數・方<br>可列印學習證明・ **ONE CONTRIGUERANT** ● 新生福利部 ●臺南市政府環境保護局 C trees

**環保志工線上培訓**

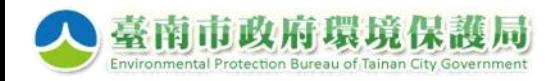

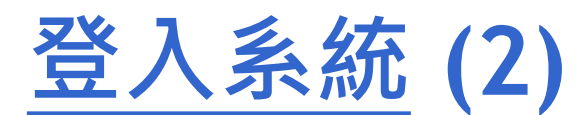

#### **首次登入後,請修改密碼**

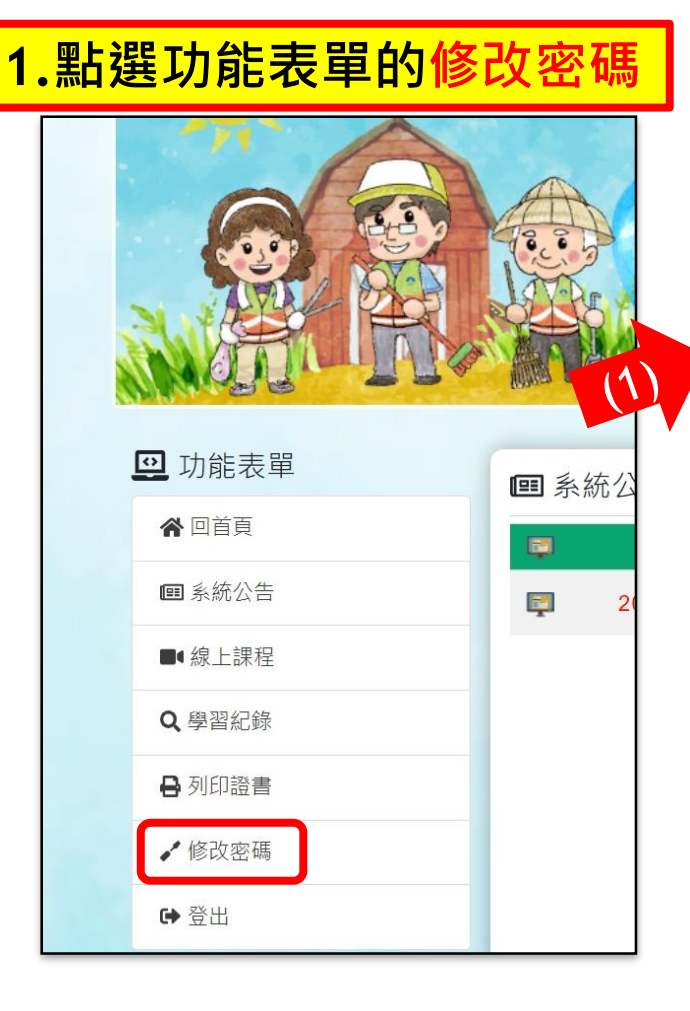

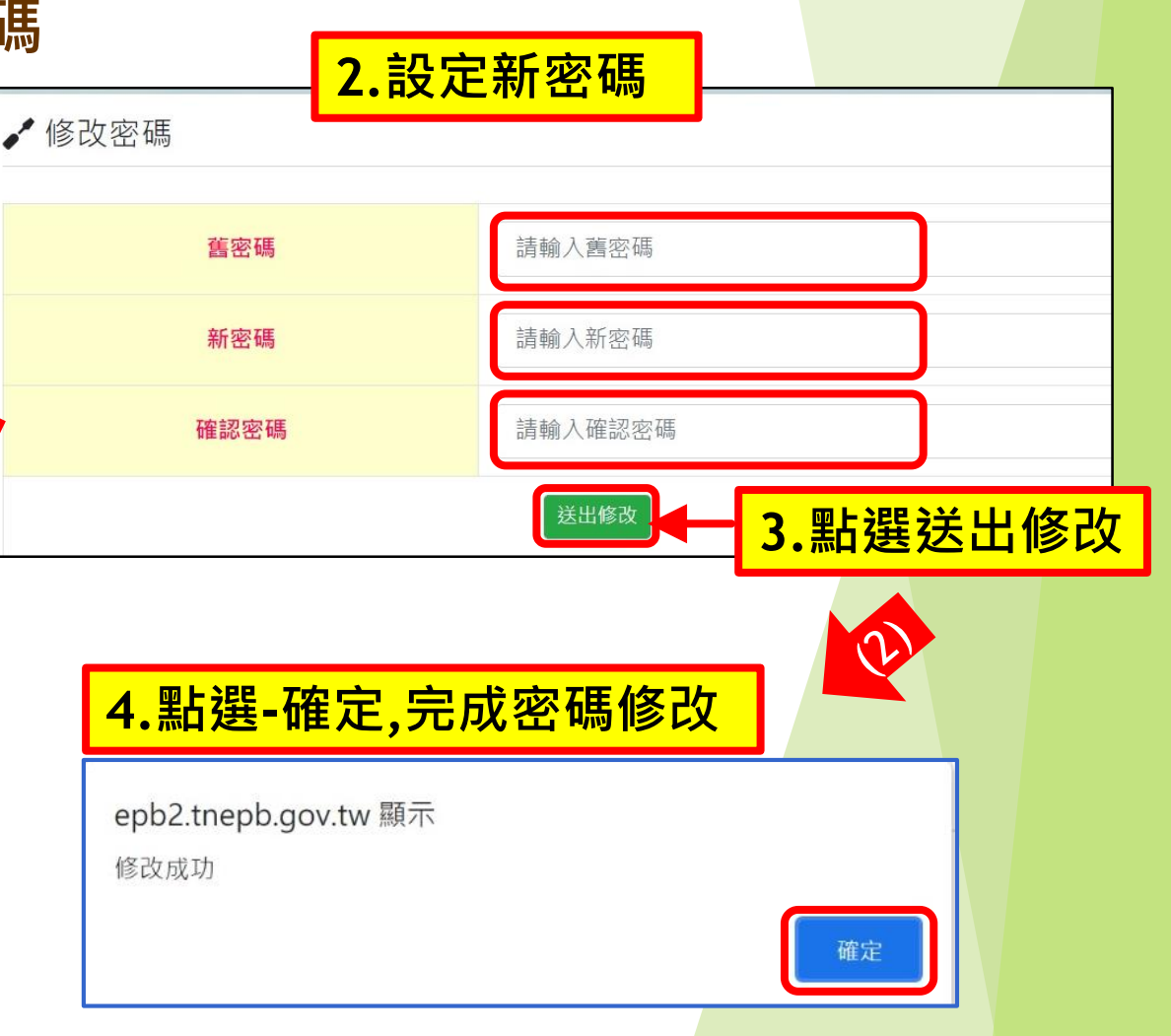

**環保志工線上培訓**

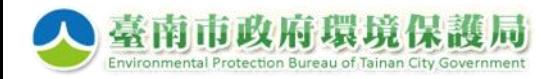

**環保志工線上培訓 管理系統**

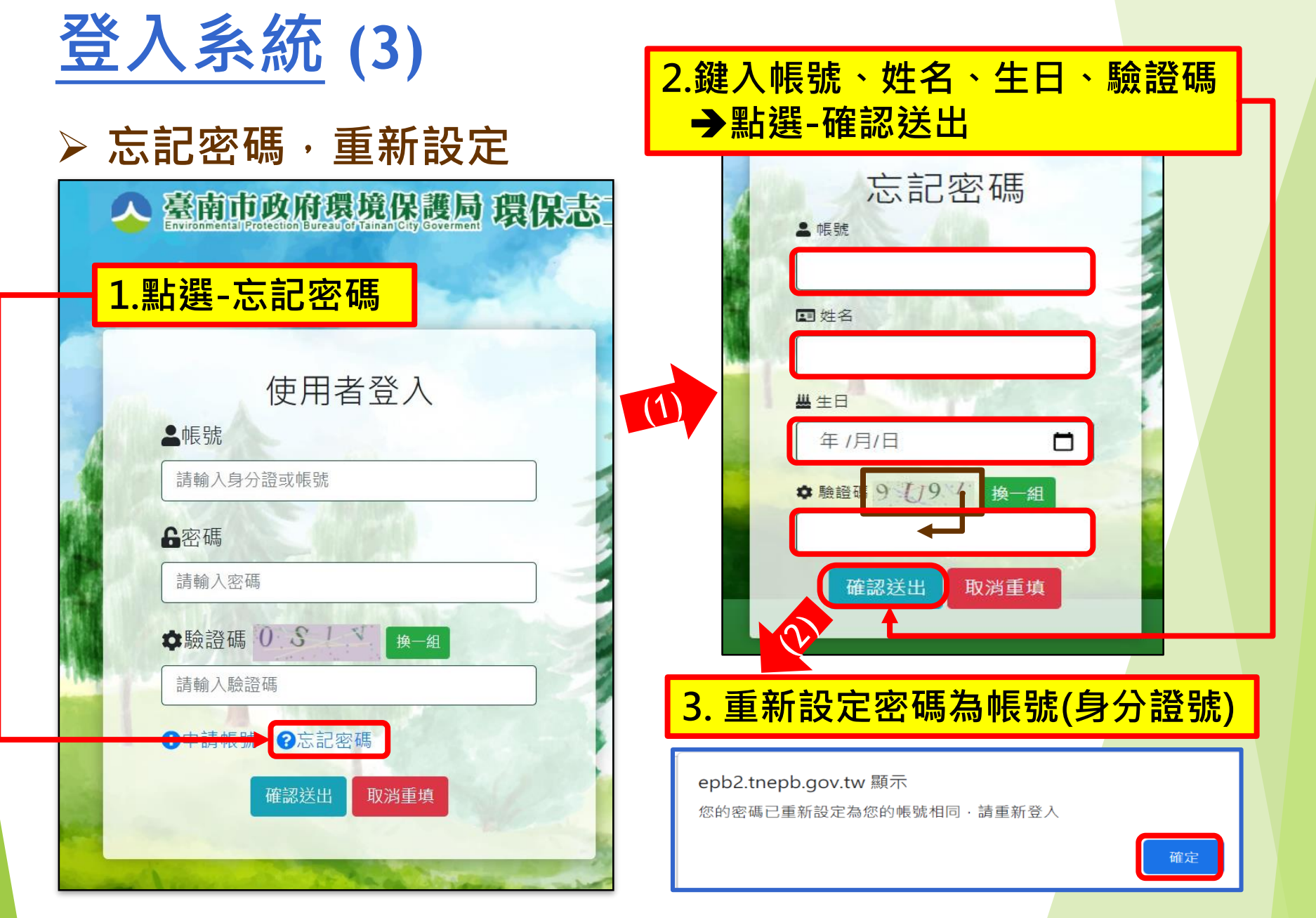

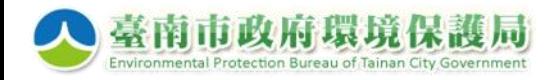

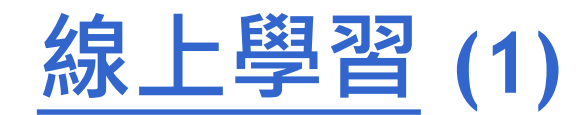

#### **選擇課程影片,開始學習**

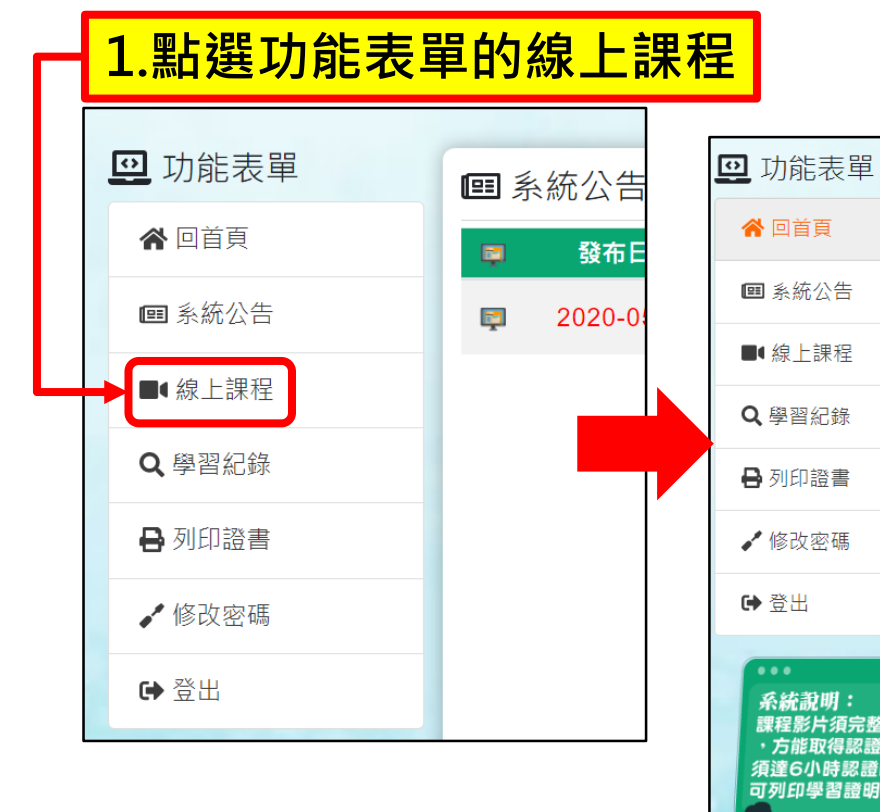

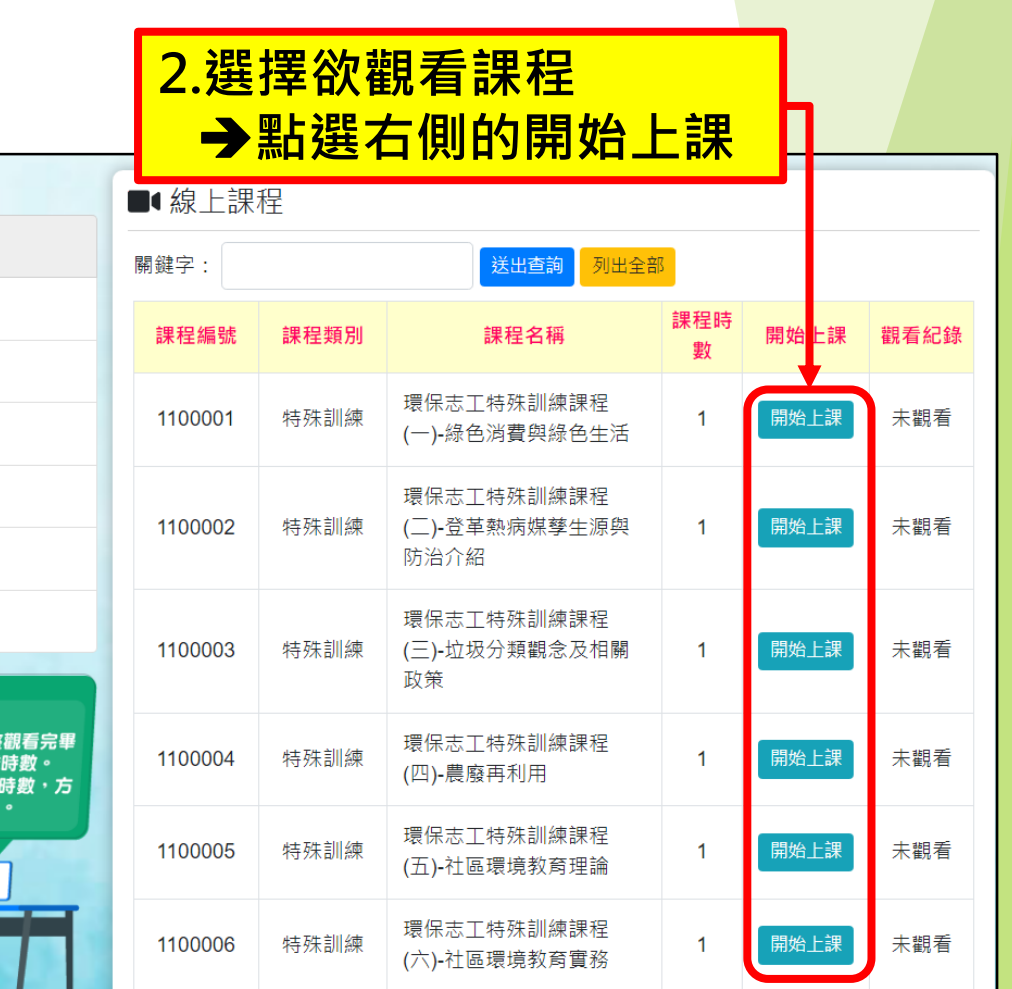

**10**

**環保志工線上培訓**

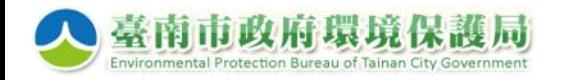

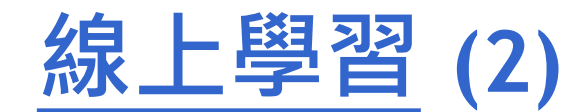

#### **影片須全程播放完畢,始取得訓練時數**

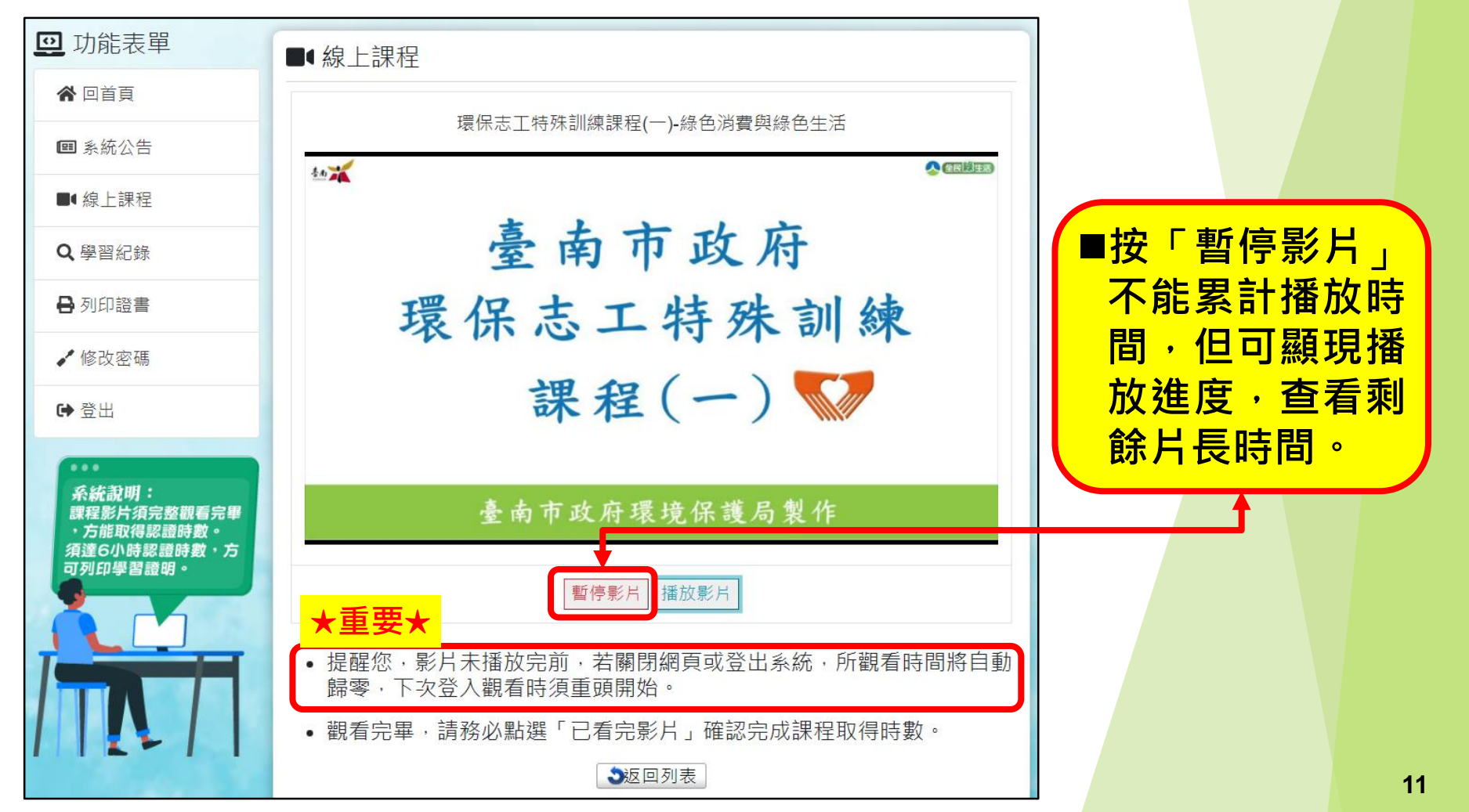

**環保志工線上培訓**

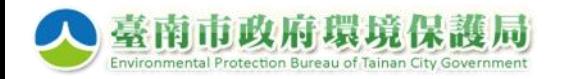

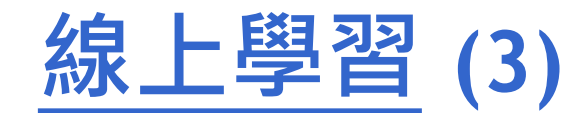

#### **務必點選「已看完影片」,確認完成課程取得時數**

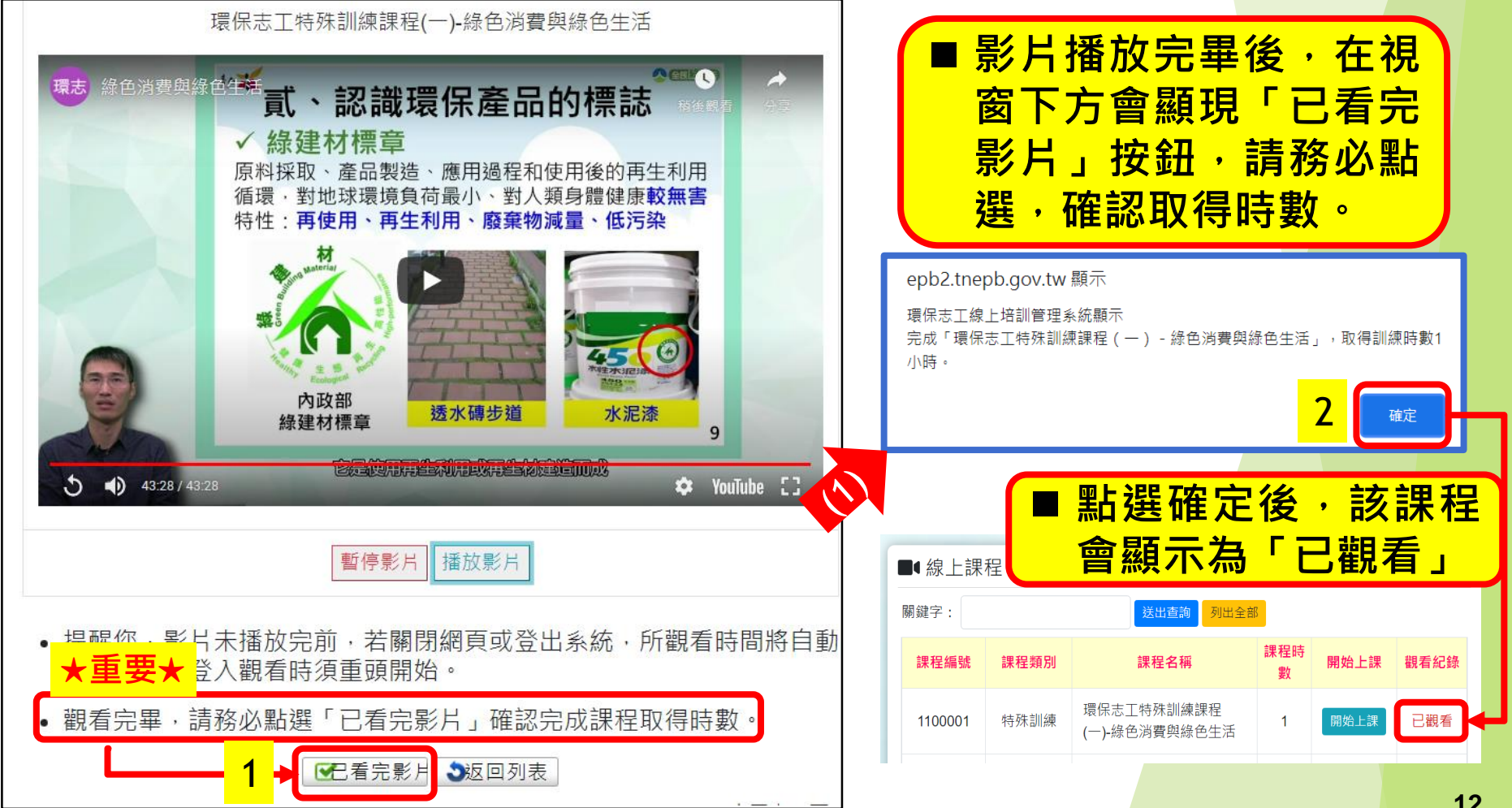

**12**

**環保志工線上培訓**

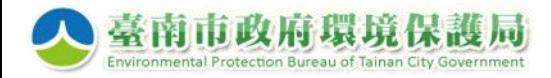

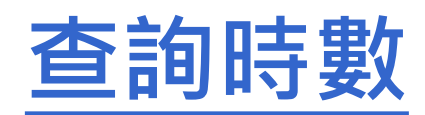

#### **查詢已完成課程時數**

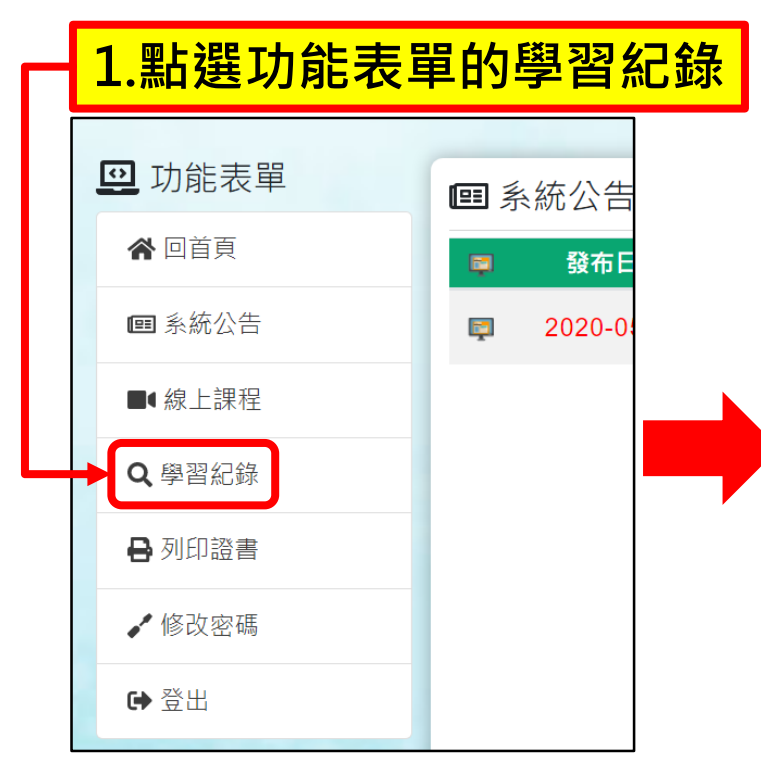

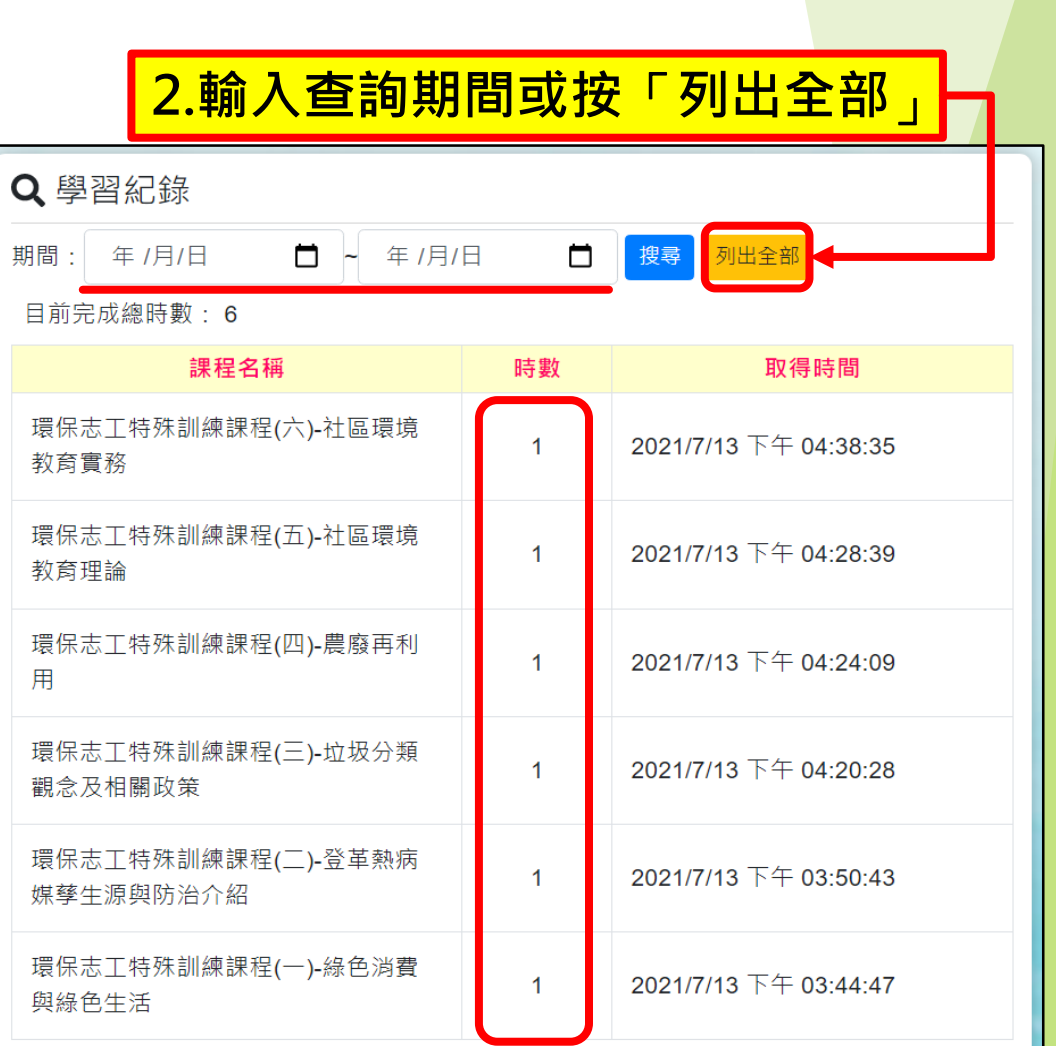

**環保志工線上培訓**

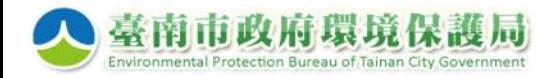

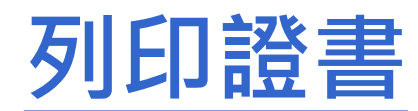

#### **須完成特殊訓練6小時,始可列印學習證明**

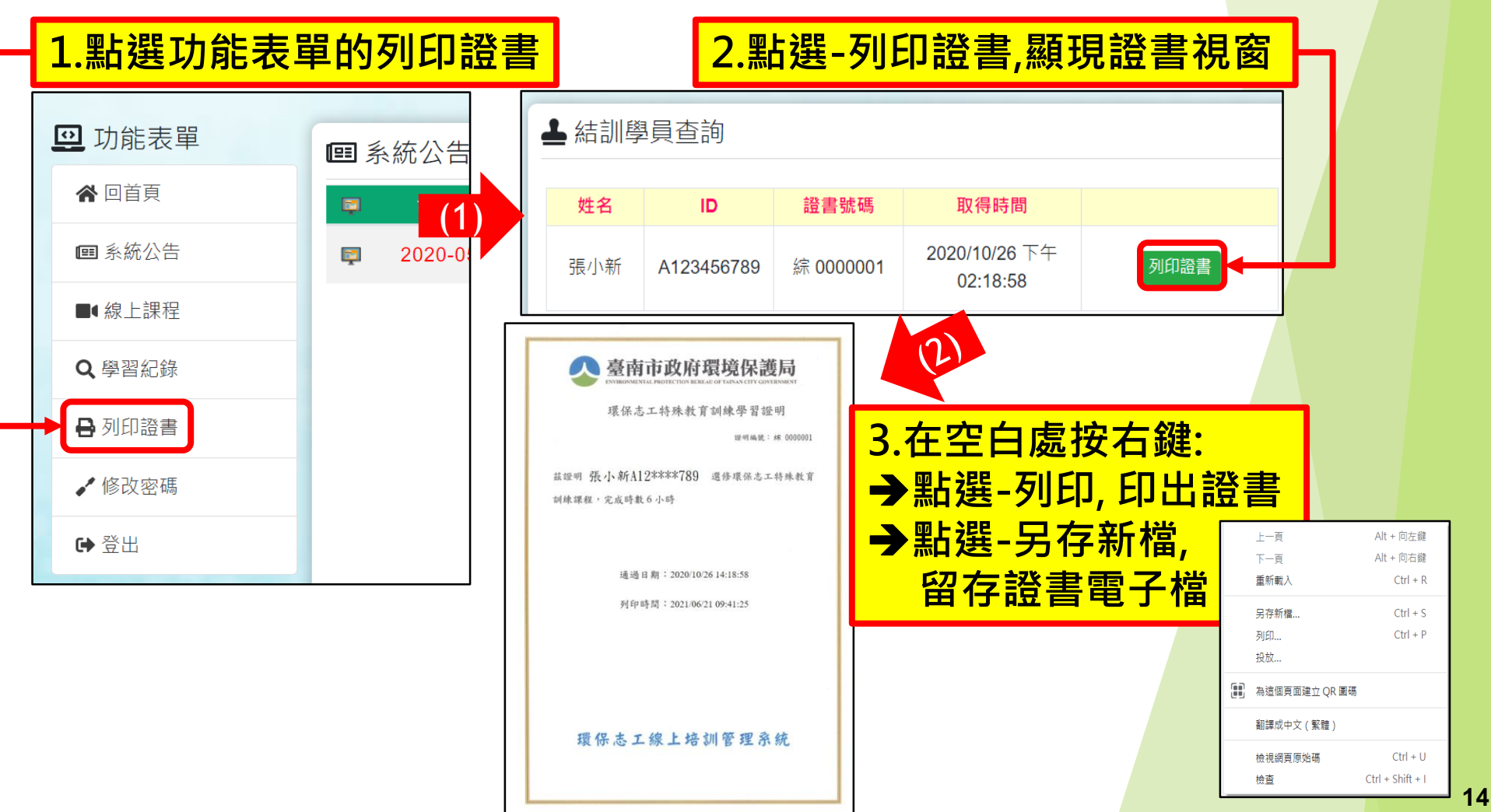

**環保志工線上培訓**

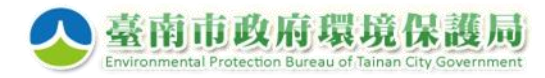

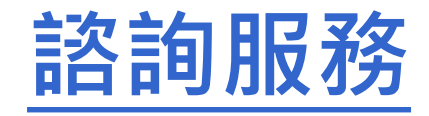

 **本系統由環保局綜合規劃科負責管理,** 如有帳號申請或任何操作問題 · 歡迎於上班時間電洽

### **服務專線 : 06-2673782 或 綜合規劃科 : 06-2686751#1333、1325**

**或將問題及聯絡資訊,E-mail至服務信箱,將有專人回復。 tnepbvolunteer@gmail.com**

**環保志工線上培訓**